# **G-ULTRA QUICK GUIDE**

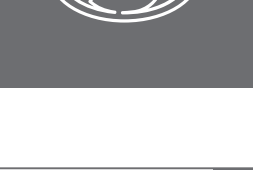

GSM DEVICES

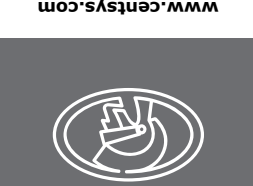

**Output Status Screen**

connected

**Voltage/Firmware/Date & Time** 

**Screen**

 $r =$ 

工品

COM1 COM2

**Phone Number Screen**

**Airtime Balance Screen**<br> **A** Outgoing Call Cred

**GSM Antenna Selected Screen** 

**Home Screen**

Network Name or Phone Number Applicable to Incoming / Outgoing

SMS or Call.

**IO Status Screen** 

 $\bigoplus$ <sup> $\cdot$ </sup>  $\bullet$ 

**Gate Status Screen**

**II** Gate Opening

| Gate Open

**SIM Screen** 

**IMEI Screen**

**Device Reset**

• Supply Voltage • Time • Firmware Version • Date

Outgoing Call Credits  $\Box \rightarrow$  Outgoing SMS Credits

> External GSM Antenna Selected (connect own Antenna to SMA connector).

Input: Deactivated  $(\n\psi \neq \mathbb{I})$  = Input event reached) Input: Activated (pulled to

Incoming Phone Call Events

ground)

("E" = Input event reached)

**←** Output: On (pulling to ground)

Device Reset Refresh the connection to G-WEB or restore the device to default factory

Output: Off

 $\nabla$  + Incoming SMS  $\nabla$   $\rightarrow$  Outgoing SMS

Press Enter to change between Internal and External Antennas.

Internal GSM Antenna Selected

(default).

Device SIM Phone Number.

Gate Closed

**THE Gate Status Warning** 

From the main menu, scroll left using the direction buttons until "**Device Reset**" shows on the

Displays the device's IMEI number

SIM PIN: 1/0

 $\begin{array}{|c|c|c|c|c|} \hline \left(\bigoplus^{|O|} \right)\left(\bigoplus^{|O|} \right)\left(\bigoplus^{|O|} \right)\left(\bigoplus^{|O|} \right)\left(\bigoplus^{|O|} \right)\end{array}$ 

G-ULTRA<br>12 34 5678 9012 345

**Device Reset** 

**P** Re-sync

Factory Reset

NO1

 $9213.4 \text{ V}$  21:10  $262 \t\sqrt{07/07/20}$ 

 $\bigodot$  +27812345678

 $\frac{1}{\sqrt{2}}$  + 0 TOKE

 $\mathbf{Y}^{\vee}$ 

 $\left(\begin{array}{c|c} \begin{matrix} |C| \end{matrix} & |C| \end{array}\right) \begin{array}{c} |C| \end{array}\right) \begin{array}{c} |C| \end{array}$ 

 $2G$   $\left| \left| \left| \left| \left| G \right| \right| \right| \right|$ 

**TABLE 2**

settings (See Section 5).

**Re-sync** (sub-menu)

**Back** (sub-menu)

**Confirmation screen**

**E&OE Centurion Systems (Pty) Ltd reserves the right to change any product without prior notice** odmye ® ərti yd bəinaqmoəsi esis fərdi zinəmələ barin that are birədi alib bolumlas ib are accompanied by the<br>Toriumes in Source in South Africa and aro blone sointa film asimolasi bərəsisigən əris<br>South Africa Source and

**TABLE 3**

Re-sync will refresh the connection of the device to G-WEB, and will

**Factory Reset** (sub-menu) Factory reset will restore the device

not erase any settings.

Push the enter/home button to confirm a re-sync, if the current

settings are still desired.

to factory settings.

Press the enter/home button to

The GENTURISUS and CENTSYS logic all proportional statements of the more than the high that the more than the h<br>The accompanied for the more than the more than the more than (Pty) Ltd, in the high than (Pty) Ltd, in in tha We invite you to contact us for further details.

 $\overline{\mathsf{I}}$ antua $\overline{\mathsf{I}}$  International  $\overline{\mathsf{I}}$ 

confirm a factory reset.

**4. LCD Interface** Table 2 below lists the information shown on the different screens found on the children as such materials are potential sources of danger. 7. Dispose of all waste products like packing materials, according to local improper use of the product, or for use other than that for which the GSM compromise the service life/operation of the product and/or be a source of Scroll Left Scroll Right

Press enter/home button to return

to main menu.

Confirm or decline proceeding with

factory defaulting.

LCD interface. The left and right scroll buttons are used to toggle between the different screens.

**WARNING!** 

**This will erase all settings, and restore the device to its original factory state!**

screen.

Press the enter/home button to

enter the sub-menus.

**5. Syncing and Factory Reset**

SIM PIN OK

**SIM Error** 

 $\frac{SIM PIN}{P}$  SIM PIN Incorrect

Back

 $\odot$ 

Settings will be lost PROCEED? X नि

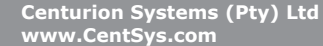

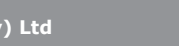

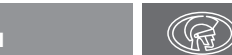

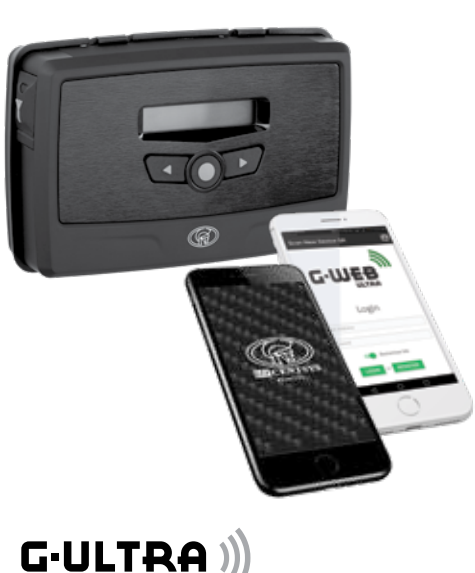

# **www.centsys.com**

**Doc number: 1265.D.01.0015\_2 SAP Code: DOC1265D0115**

**BD PLACE** BLACE

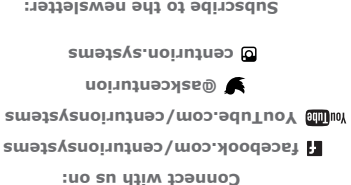

**Subscribe to the newsletter:** 

**www.centsys.com/subscribe**

**Call Centurion Systems (Pty) Ltd** . **South Africa**

**Head Office: +27 11 699 2400**

**Call Technical Support: +27 11 699 2481**

**from 08h00 to 17h00 (UTC+2)**

**www.centsys.com.au**

**Call: 1300 CENTSYS (1300 236 879)**

**Optional:** External Antenna **NOTE:** The **Internal Antenna** is SIM Card nanoSIM selected by default. ((〈

> **GND IO1 IO2 IO3 IO4 NO COM NC NO COM NC + VDC -** IA

**1. Important Safety Instructions**

To access the terminal blocks of the **G-ULTRA**, the back plate and fascia need

to be removed. Follow the instructions below to do this.

**+27 11 699 2481 (16:00 to 02:00 - Australian Eastern Time)** regulations. 8. Centurion Systems (Pty) Ltd does not accept any liability caused by system was intended.

Gently pull the two clips at the back, backward to release the main G-ULTRA

unit, and lift the unit out of the mounting plate.

1. Do not install this product near the DOSS sensor inside the gate motor

housing or near the remote receiver.

2. Do not install this product near any sensitive electrical components. 3. All installation, repair, and service work to this product must be done by a

suitably qualified person.

í

4. Do not in any way modify the components of the system.

5. Do not install the equipment in an explosive atmosphere: the presence of

flammable gas or fumes is a serious danger to safety.

6. Do not leave packing materials (plastic, polystyrene, etc.) within reach of

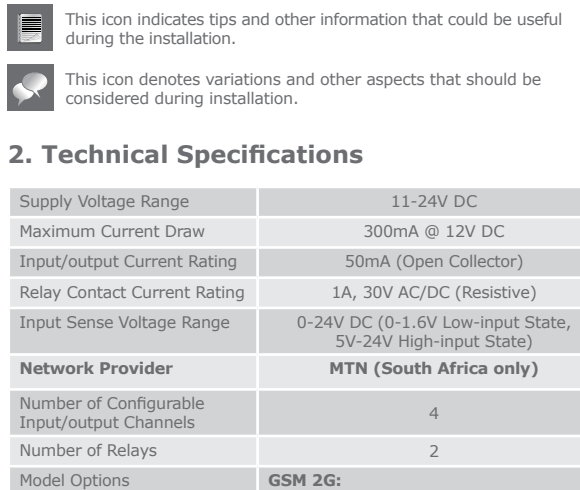

9. This product was designed and built strictly for the use indicated in this documentation. Any other use, not expressly indicated here, could

danger.

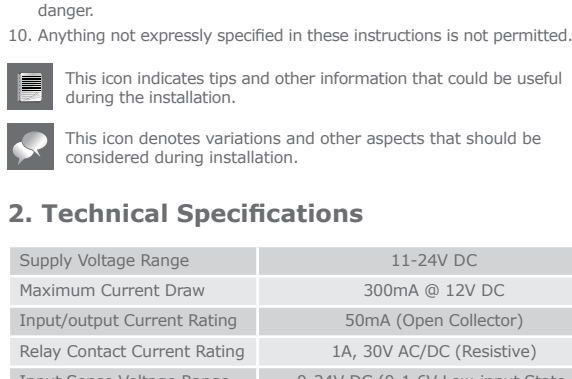

This icon indicates tips and other information that could be useful  $\blacksquare$ during the installation.

**TABLE 1**

850/900/1800/1900MHz (EDGE)

**GSM 3G**: 900/2100MHz (EDGE) 900/2100MHz (UMTS) **GSM 3G PENTA:** 

Degree of protection and IP40

800/850/900/1900/2100MHz (UMTS)

**GSM 4G/LTE-CAT1:** 900/2100MHz

Enter / Home

**Network Signal Strength** Connected to Internet

**A** Device has Error Condition

**《G**》Connected to G-WEB

C Outgoing Phone Call Events

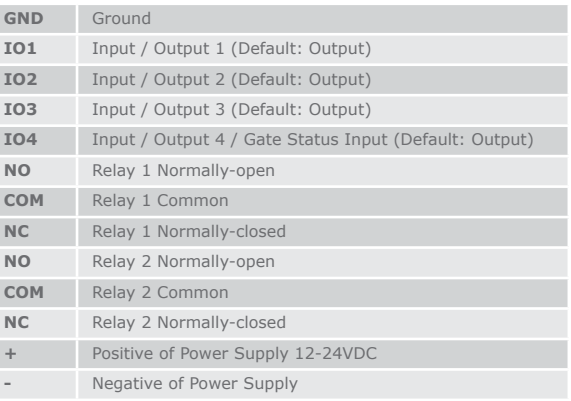

Relay X is Switched OFF m and the Normally-Closed and Common Contacts are

Relay X is Switched ON and the Normally-Open and Common Contacts are

connected.

X= 1 or 2 **6. Configurations**

## **6.1. Removing the Mounting Plate and Fascia**

**6.1.1. Removing the Mounting Plate**

**3. Product Identification**

1. Fascia

2. External Antenna Cover 3. Main G-ULTRA Unit 4. Mounting Plate

5. Terminal Blocks 6. Navigation panel 7. LCD Screen

**FIGURE 1**

**1**

**3**

**4**

**2**

**5**

**6**

**7**

**Main G-ULTRA Unit**

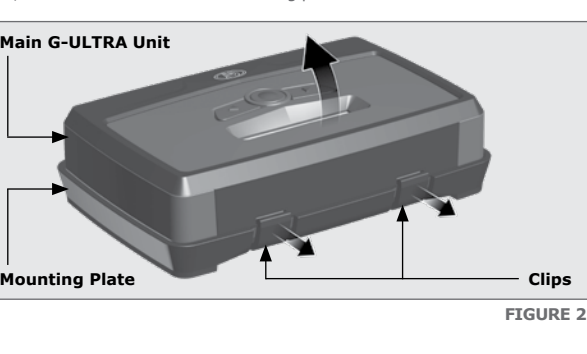

Reverse the procedure under Section 6.1 to re-assemble the is i G-ULTRA.

**G-ULTRA Fascia**

**Main G-ULTRA Unit**

**FIGURE 4** 

The fascia can be removed by inserting the tips of one's fingers into the slots (as shown in Figures 3 and 4), and pulling outward and upward. The fascia should pop off without effort.

#### **6.1.2. Removing the Fascia**

**FIGURE 3**

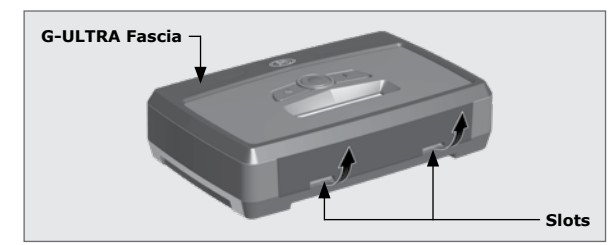

#### **6.2. Installation 6.2.1. Wall-mounting**

**FIGURE 5**

The Mounting Plate is used to mount the G-ULTRA device to a wall. Use four screws with wall anchors (not supplied) to secure Mounting Plate.

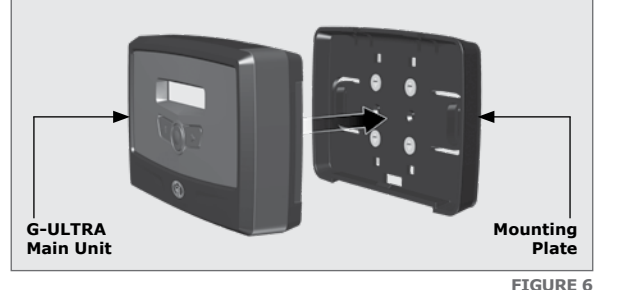

Clip the G-ULTRA main unit into the Mounting plate after it has been secured to the wall; a 'click' will be heard if done correctly.

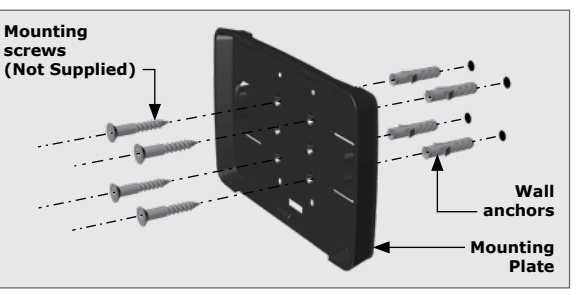

There is no need to download a third party QR Scanner, as there is a QR Scanner that is built into the G-WEB ULTRA Mobile App.

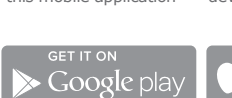

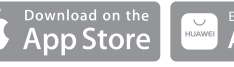

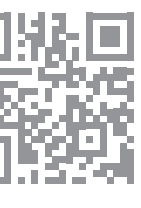

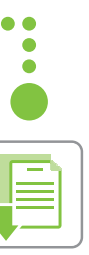

## **6.5.2. G-WEB Online**

Your CENTURION GSM devices can be remotely managed and configured using the G-WEB online interface. Scan the QR code to be taken to G-WEB online.

SMART Documentation at your fingertips

**6.4. Wiring Diagrams (Please refer to the online G-ULTRA wiring diagram document for more diagrams)**

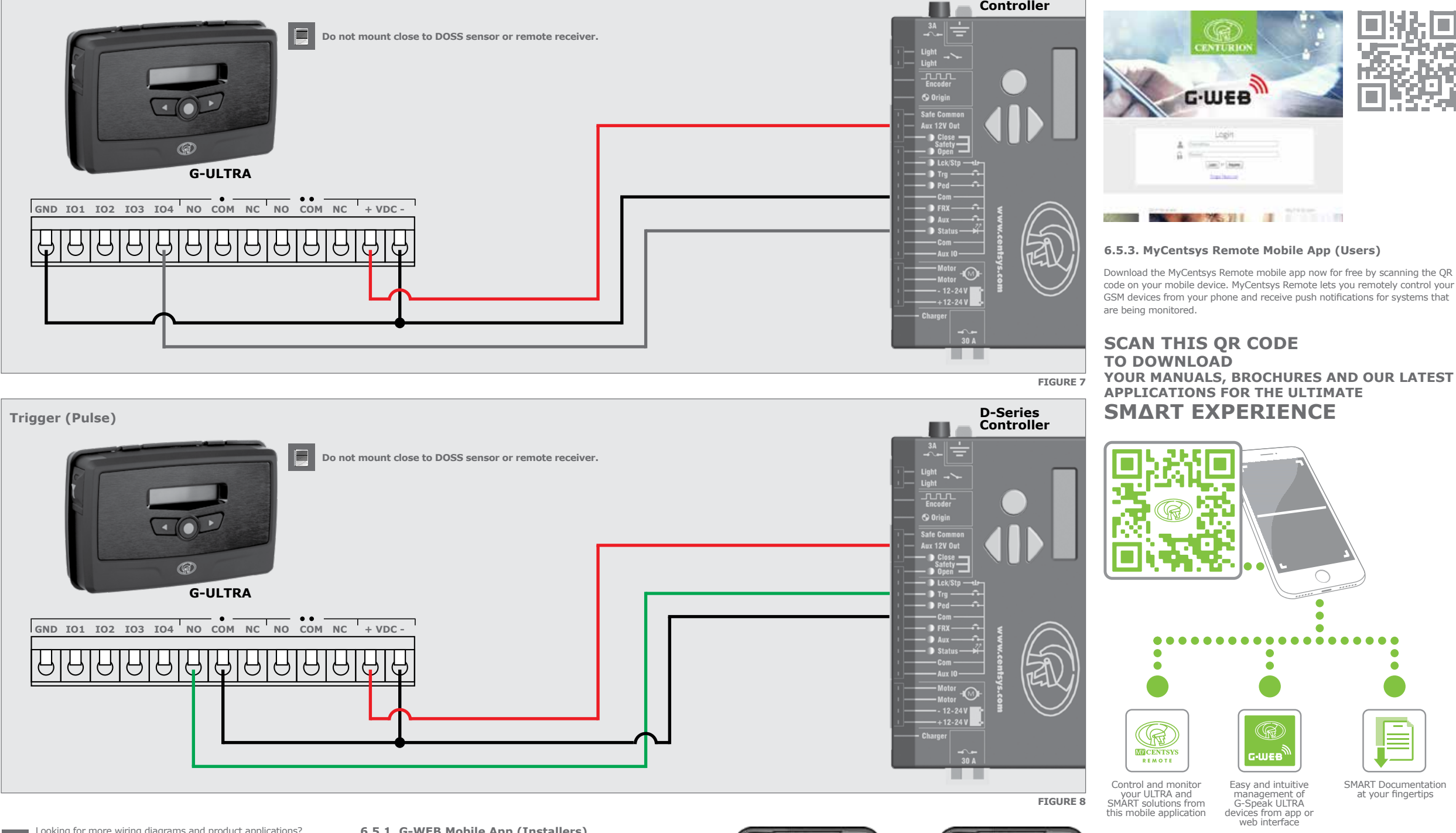

**Gate Status Monitoring**

**D-Series** 

# **6.5. Configuration of features**

Looking for more wiring diagrams and product applications? Scan the QR code on your mobile device to be taken to our wiring diagram library.

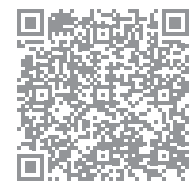

All features – both basic and advanced – can be easily, and remotely, configured via our G-WEB Mobile Phone App or our G-WEB Online Interface (http://www.gweb.co.za).

By simply logging on to the G-WEB App or G-WEB, you can add and delete users, specify text for input notifications and activations, modify device characteristics and many other features.

Download the G-WEB mobile App from your Smart Phone by navigating to the App store.

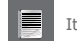

It would be necessary to register if you have not previously done so.

## **6.5.1. G-WEB Mobile App (Installers)**

To download the G-WEB Mobile installer app, simply scan the QR code on your mobile device to be taken to the app in the applicable app store for your operating system. The G-WEB app gives you on-the-go access to a multitude of configuration and admin settings.

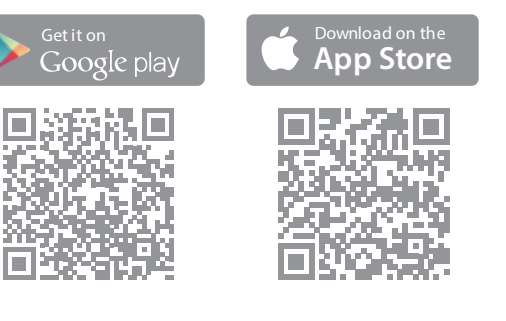

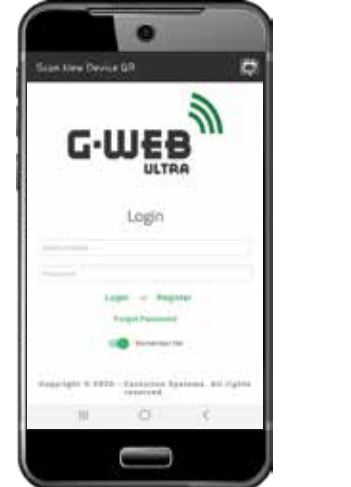

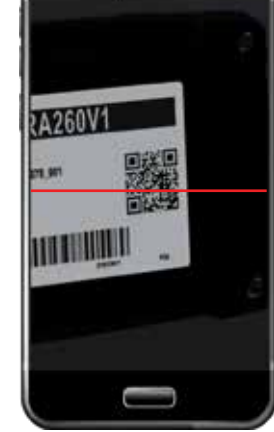

e